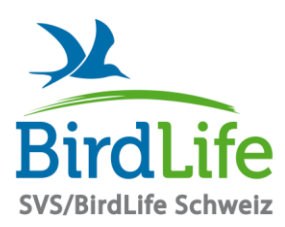

**SVS/BirdLife Schweiz** Schweizer Vogelschutz • ASPO/BirdLife Suisse • ASPU/BirdLife Svizzera • ASPU/BirdLife Svizra • SVS/BirdLife Switzerland Für die Biodiversität - lokal bis weltweit

Lokale Naturschutzvereine • Kantonalverbände • Landesorganisationen • SVS/BirdLife Schweiz • BirdLife International

# **Zoom-Sitzungen: Anleitung für Veranstalter (Sektionen)**

BirdLife Schweiz freut sich, seinen Sektionen gratis Zoom-Sitzungen ermöglichen zu können. Dieser Dienst ist ausschliesslich für Mitgliedorganisationen von BirdLife Schweiz verfügbar.

Bitte haben Sie Verständnis dafür, dass BirdLife Schweiz keinen Support für nicht funktionierende Mikrofone, Kameras oder andere technische Probleme bieten kann. Unsere bisherige Erfahrung ist, dass nur eine kleine Minderheit der Benutzerinnen und Benutzer solche Probleme erfahren. Zur Not können diese Teilnehmenden sich im Chat zu Wort melden.

# **Ausschreibung und Information der Teilnehmenden**

- Verlangen Sie bei der Ausschreibung Ihrer Veranstaltung eine **Anmeldung per E-Mail**, damit Sie den Teilnehmenden den Teilnahmelink schicken können (siehe unten).
- Tragen Sie Ihre Zoom-Sitzung **frühzeitig im Formular von BirdLife Schweiz** [\(www.birdlife.ch/zoom\)](http://www.birdlife.ch/zoom) ein. Allerspätestens zwei Arbeitstage vor dem Sitzungstermin, sonst kann Ihre Sitzung nicht mehr eingerichtet werden.
- Sie **erhalten von BirdLife Schweiz einen Link**, über welchen die Sitzung stattfinden kann. Die Sitzung selbst kann entweder über die Zoom-App oder ohne Installation eines zusätzlichen Programms über die üblichen Internet-Browser (Chrome, Safari, ...) gestartet werden.
- Den **Link versenden Sie an alle angemeldeten Teilnehmenden**. Ohne Link können die Leute nicht an Ihrer Sitzung teilnehmen.
- Senden Sie den Teilnehmenden auch die **Anleitung für Teilnehmende**, die Sie gleichzeitig mit dieser vorliegenden Anleitung für Veranstalter erhalten haben.

## **Vorbereitung**

- Der Einladungslink funktioniert schon gut **eine Stunde vor dem Termin**. Sie können sich **somit frühzeitig einloggen und mit der Technik vertraut machen**.
- Wenn Sie die Moderationsfunktionen (siehe nächster Abschnitt) nutzen wollen, müssen Sie **den Host (Gastgeberrolle) übernehmen**:
	- 1. Klicken Sie auf "Teilnehmer" in der Menüleiste unten.

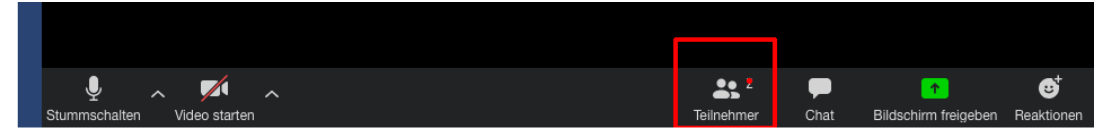

- 2. Klicken Sie unten rechts im Teilnehmer-Fenster auf "Den Host in Anspruch nehmen" (evtl. verborgen unter "Mehr").
- 3. Tragen Sie den Host Key in das sich öffnende Eingabefeld ein (den Host Key haben Sie in der E-Mail mit dem Einladungslink erhalten).

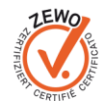

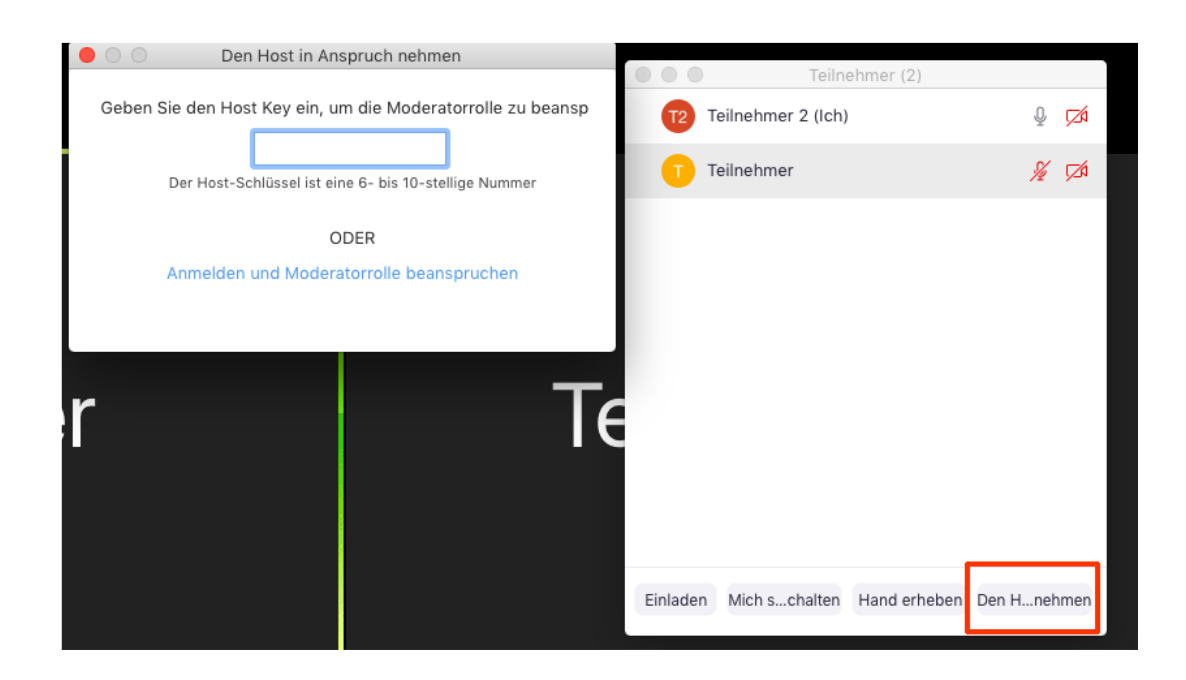

## **Wichtige Moderationsfunktionen**

Die Moderationsfunktionen können Sie erst nutzen, wenn Sie den Host (Gastgeberrolle) übernommen haben (siehe oben). Hier eine Übersicht über die wichtigsten Funktionen:

### **Audio aller Teilnehmenden verwalten**

Am unteren Rand der Teilnehmerliste haben Sie verschiedene Möglichkeiten, Einstellungen vorzunehmen (teilweise unter "Mehr" verborgen). Die wichtigsten Funktionen sind:

- Sie können mit einem Klick alle Teilnehmenden stummschalten ("Alle stummschalten") oder bei allen Teilnehmenden die Stummschaltung aufheben ("Audio aller einschalten").
- **Teilnehmer beim Betreten stummschalten:** Diese Funktion können Sie einschalten, damit z. B. beim Eintreten während des Meetings keine Störungen erfolgen.
- **Teilnehmer erlauben, sich selbst lautzuschalten:** Wenn Sie diese Funktion deaktivieren, können lediglich Sie als Host die Mikrofone der Teilnehmenden aus- und einschalten. Dies kann sinnvoll sein, wenn eine Besprechung chaotisch wird und sich die Leute (allenfalls unabsichtlich) ständig ins Wort fallen.

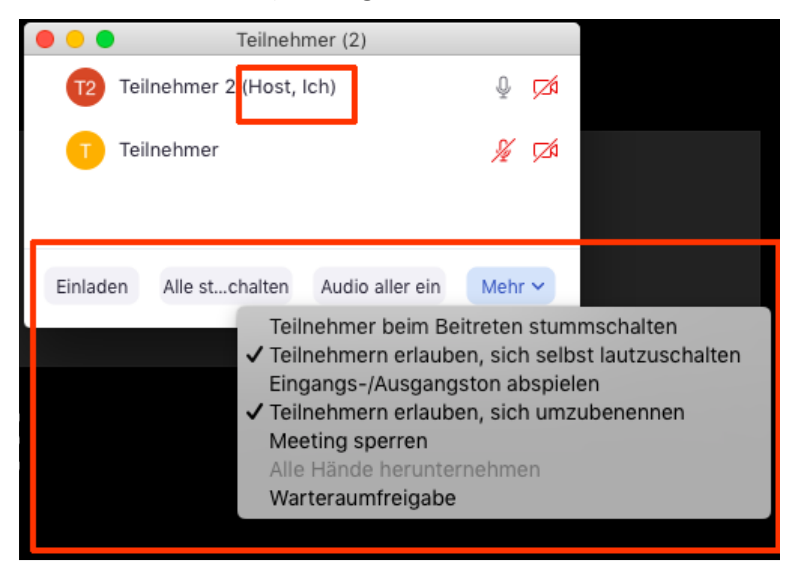

## **Einzelne Teilnehmende verwalten**

Klicken Sie auf die drei Punkte (…) am rechten oberen Rand eines Teilnehmenden-Fensters. In dem sich öffnenden Menü können individuelle Einstellung für diese Person vorgenommen werden. Die wichtigsten Funktionen sind:

- Sie können für die Person das Mikrofon stummschalten ("Stummschalten") oder die Stummschaltung des Mikrofons aufheben ("Audiostummschaltung aufheben").
- Entfernen: Achtung, damit wird die Person tatsächlich aus dem Meeting entfernt.

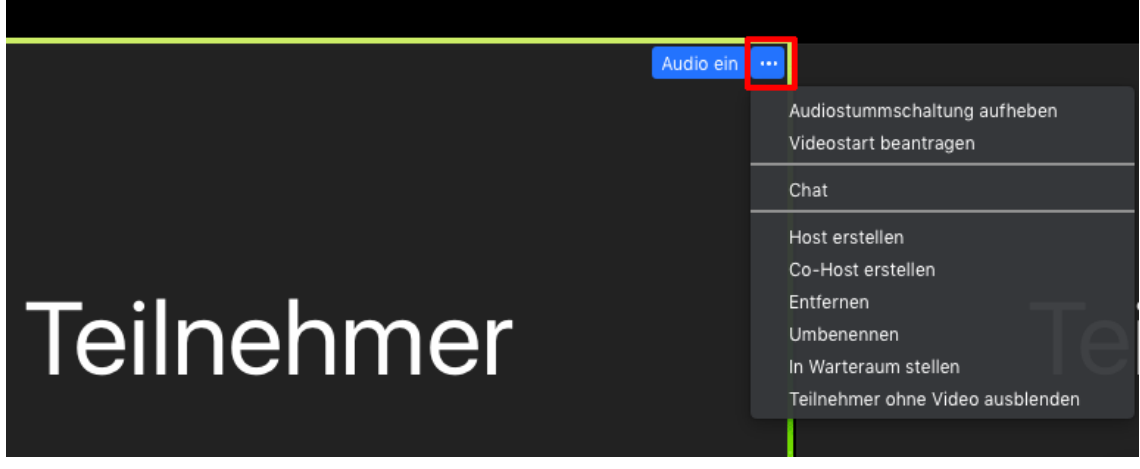

Nebst diesen grundlegenden Moderationsfunktionen bietet Zoom diverse weitere Verwaltungs- und Einstellungsmöglichkeiten. Einige davon werden auf den nächsten Seiten erläutert.

*BirdLife Schweiz, 15.02.2021*

## **Anhang: Zusätzliche Moderationsfunktionen**

Hier werden einige zusätzliche Funktionen und Einstellungen erläutert, die nützlich sein können.

### **Co-Host einsetzen**

Wenn Sie sich die Moderationsarbeit teilen wollen, können Sie eine weitere Person als Co-Host einsetzen – damit hat sie weitgehend die gleichen Funktionen wie Sie als Host zur Verfügung.

- Klicken Sie auf die drei Punkte (…) oben rechts im Teilnehmenden-Fenster der Person.
- Klicken Sie im Menü auf "Co-Host erstellen" und bestätigen Sie im sich öffnenden Fenster.

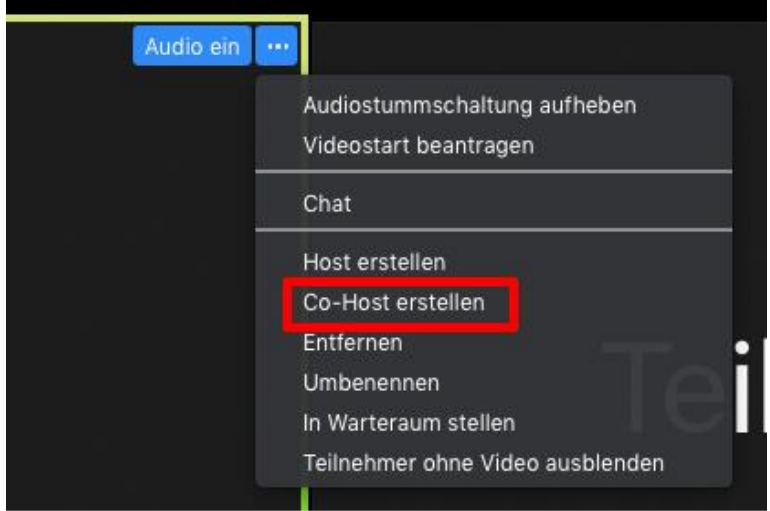

## **Bildschirmfreigabe**

Standardmässig ist die Bildschirmfreigabe (Anzeigen des eigenen Bildschirms für alle Teilnehmenden) für alle Teilnehmenden möglich. Sie können aber diese **Einstellung ändern** und die Bildschirm-Freigabe für die Teilnehmenden unterbinden. So verhindern Sie z. B., dass Teilnehmende unabsichtlich ihre gerade offenen privaten Dokumente allen anderen Teilnehmenden der Zoom-Sitzung zeigen.

- Klicken Sie auf den Pfeil neben dem grünen Symbol "Bildschirm freigeben".
- Nun können Sie die gewünschten Einstellungen vornehmen.

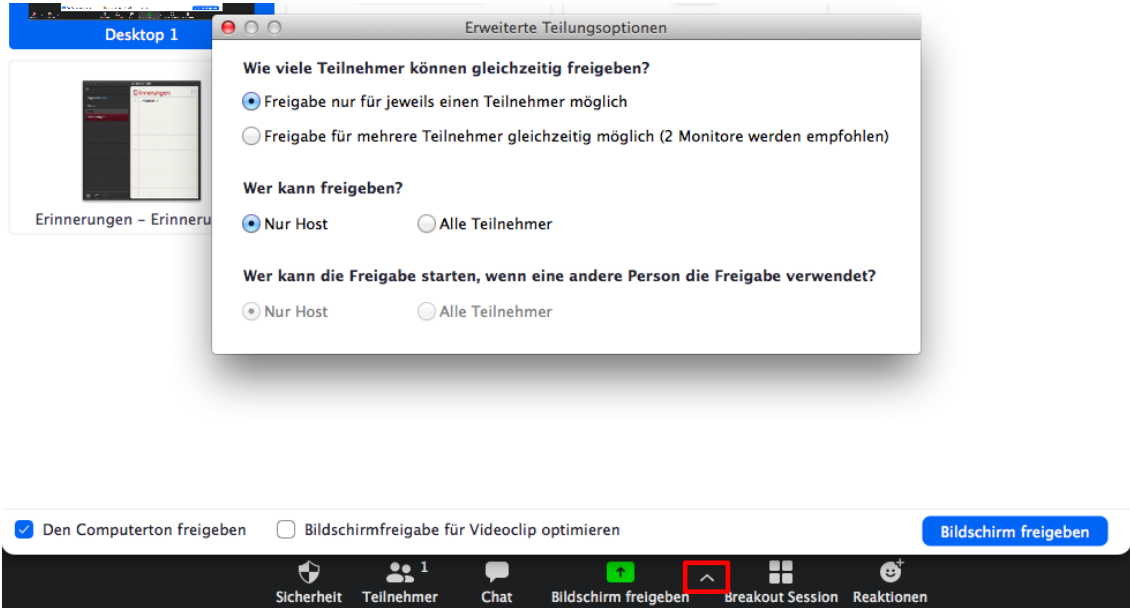

### **Sicherheitseinstellungen**

In der Menüleiste unten gibt es das Icon "Sicherheit". Hier können verschiedene Einstellungen vorgenommen werden, welche die Berechtigungen der Teilnehmenden betreffen.

- Meeting sperren: Es können keine weiteren Personen mehr dem Meeting beitreten
- Warteraumfreigabe: Der Warteraum kann ein- und ausgeschaltet werden. Wenn der Warteraum eingeschaltet ist, gelangen Teilnehmende nicht direkt ins Meeting, sondern zuerst in den Warteraum und müssen vom Host hereingebeten werden. Sie können Teilnehmende auch aus dem Meeting heraus in den Warteraum verschieben und wieder hereinholen.
- Teilnehmern die Erlaubnis geben: Hier können Sie einstellen, ob die Teilnehmenden den Bildschirm freigeben dürfen, den Chat nutzen können und sich umbenennen (den angezeigten Namen ändern) können.

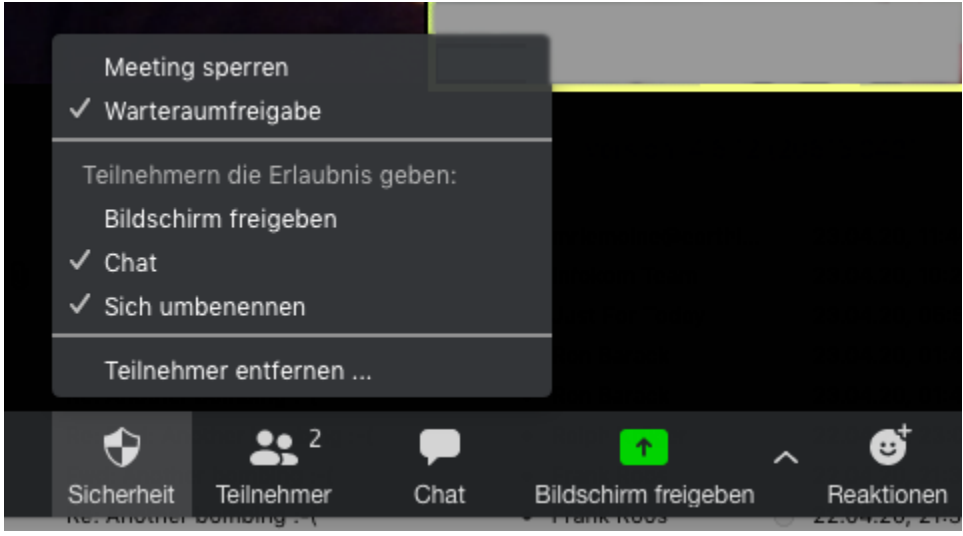

## **Chat-Einstellungen**

Standardmässig sind alle Gruppenchat-Optionen für die Teilnehmenden freigeschaltet. Sie können diese aber einschränken:

- Klicken Sie auf "Chat" in der Menüleiste unten
- Klicken Sie auf die drei Punkte (…) am rechten unteren Rand des Chatfensters
- Sie können nun auswählen, wie gechattet werden kann

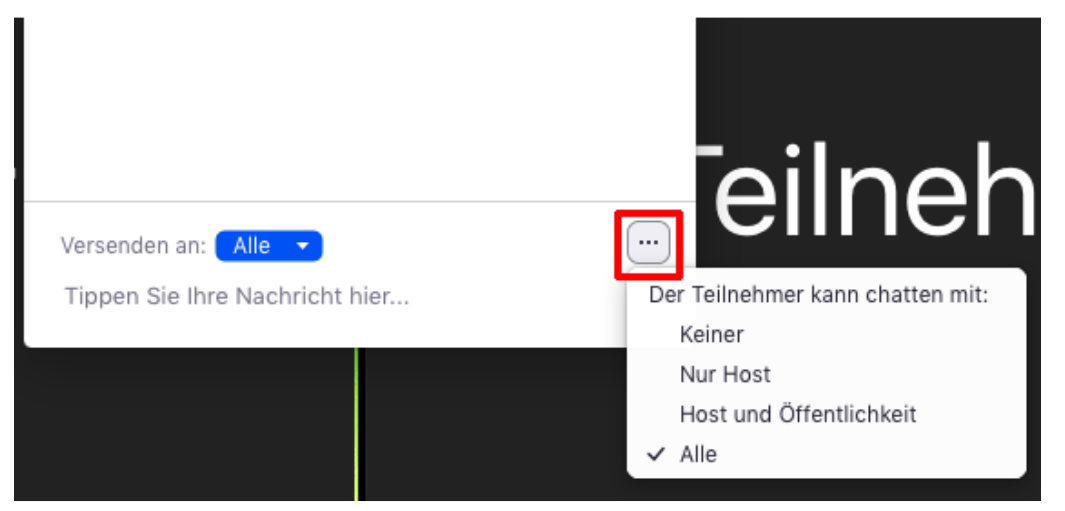